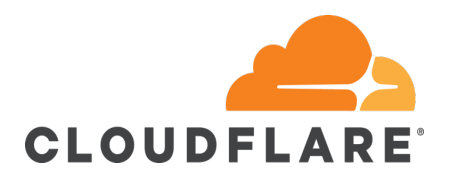

## **Step 1: Sign into your Cloudflare account**

https://dash.cloudflare.com/login

## **Step 2: Go to your Account Preferences page**

You can reach your Account Preferences by click the "Configurations" Tab. This will take you to a page that should look like the screenshot below.

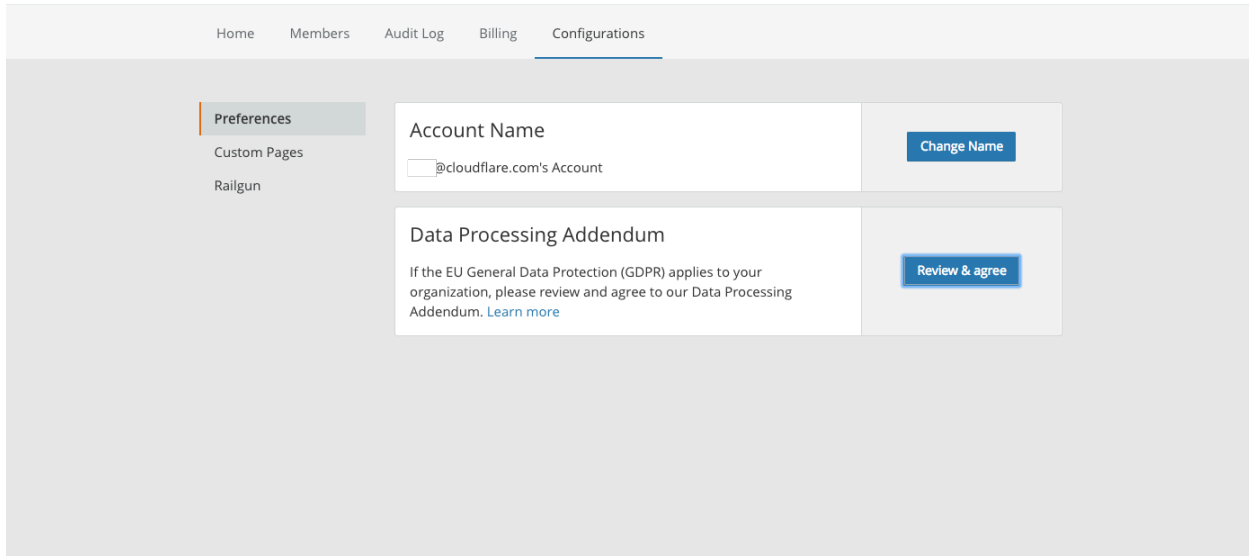

## **Step 3: Review Cloudflare's Data Processing Addendum**

You can review Cloudflare's Data Processing Addendum by clicking "Review & agree." A modal will pop out presenting the full text for your review.

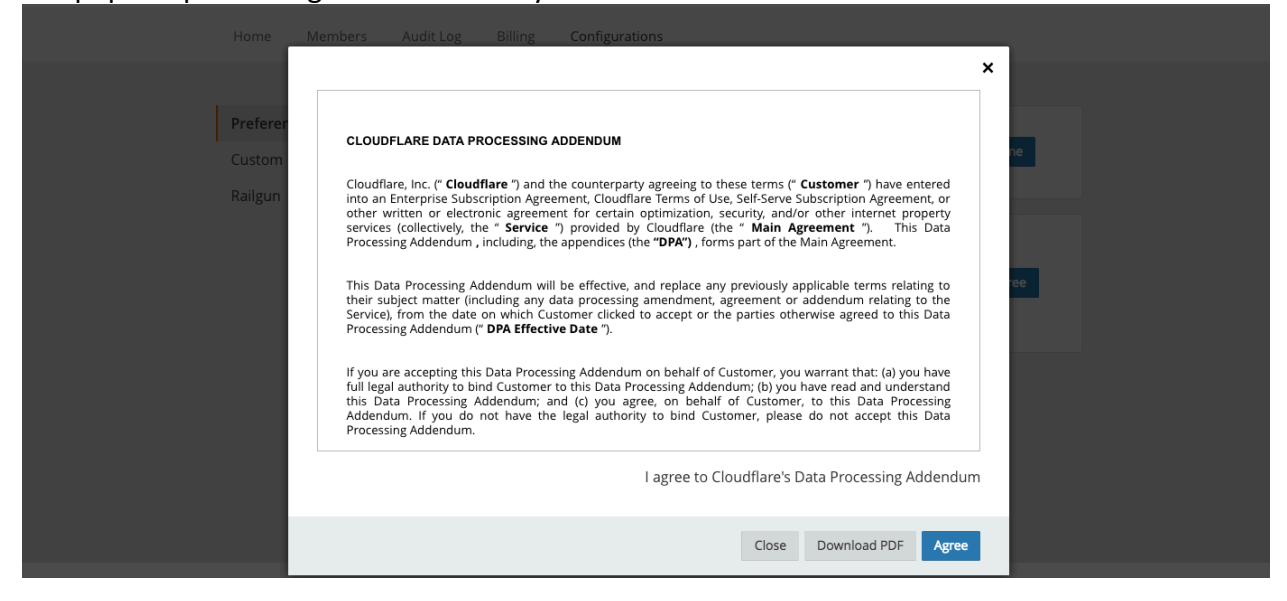

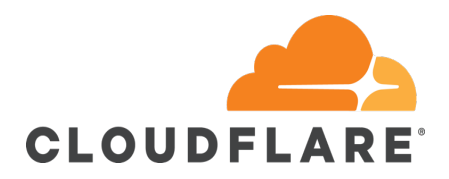

## **Step 4: Agree to the Data Processing Addendum**

After you have finished reading the DPA, click "Agree" to accept the Data Processing Addendum. Your Account Preferences page will be updated accordingly.

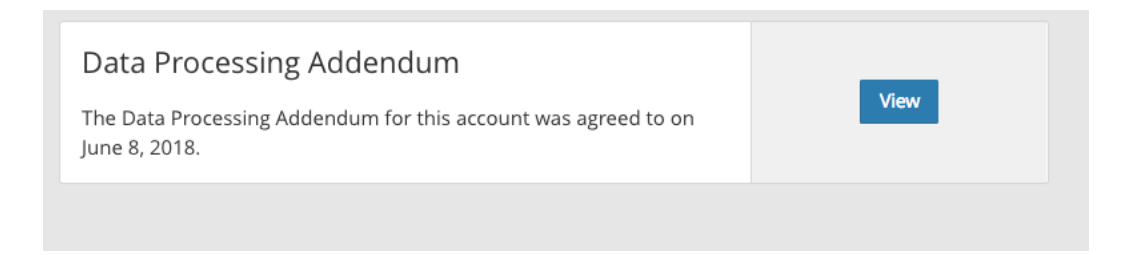

That's it, you're done! By completing these steps you will have successfully entered into a Data Processing Addendum for your Cloudflare account. Congratulations, you are now one step further along on your GDPR compliance journey.